### МИНИСТЕРСТВО ОБРАЗОВАНИЯ И НАУКИ РОССИЙСКОЙ ФЕДЕРАЦИИ

Федеральное агентство по образованию Государственное образовательное учреждение высшего профессионального образования «Оренбургский государственный университет»

Колледж электроники и бизнеса Кафедра вычислительной техники и математики

Т.И. Иштерякова

# **БАЗЫ ДАННЫХ**

# **МЕТОДИЧЕСКИЕ РЕКОМЕНДАЦИИ** по выполнению лабораторной работы

**по теме : «Создание таблиц и ввод исходных данных»**

Оренбург 2007

УДК621.38(075.3) ББК 32.81 Я723 И 97

> Рецензент заместитель директора по научно-методической работе С.А.Кузюшин

**Иштерякова Т.И.**

**И 97 Базы данных [Текст]: методические указания по выполнению лабораторной работы по теме: «Создание таблиц и ввод исходных данных /Т.И.Иштерякова. -Оренбург: ГОУ ОГУ, 2006.** - **32 с.**

В методических указаниях по дисциплине «Базы данных» описываются все основные аспекты по созданию, редактированию и удалению таблиц баз данных. Представлены все возможные способы выполнения этих действий. В приложении к методическим указаниям описывается системный интерфейс Visua1 РохРго.

ББК 32.81 Я723

Иштерякова Т.И., 2006 ГОУ ОГУ, 2006

## Содержание

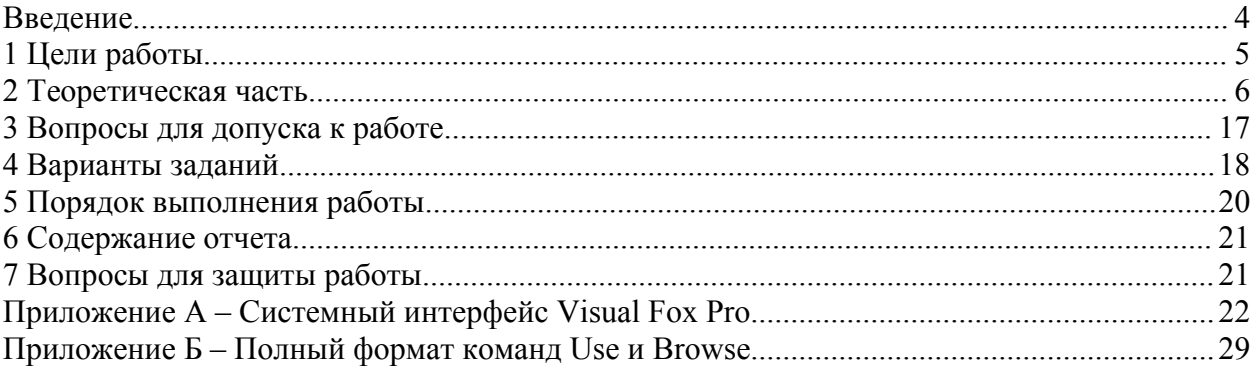

### **Введение**

Несмотря на появление новых систем управления базами данных, Visual FoxPro все еще остается одной из наиболее популярных программ в этой области. Это прежде всего связано с тем, что при создании новых версий Microsoft сохраняет совместимость с предыдущими версиями.

Visual FoxPro – это объектно-ориентированный, визуально программируемый язык, управляемый по событиям, который в полной мере соответствует новым требованиям, предъявляемый к современным средствам проектирования.

В данных методических рекомендациях описываются все основные аспекты по созданию, редактированию и удалению таблиц баз данных. Представлены все возможные способы выполнения этих действий.

## **1 Цели работы**

1. Получить элементарные навыки работы в системе управления базами данных Visual Fox Pro.

2.Закрепить и применить теоретические знания создания и редактирования табличных файлов на практике.

### 2 Теоретическая часть

### 2.1 Команды - установки

#### $2.1.1$ Управление статус строкой

Статус-строка располагается в нижней части экрана и содержит справочную информацию: имя диска, где хранится таблицы, имя текущей таблицы, права доступа к таблице, номер текущей записи таблицы, общее количество записей таблицы и сведения о включенных режимах клавиатуры.

Для вывода статус-строки на экран надо в окне Command подать команду SET STATUS  $ON.$ 

Для удаления статус-строки с экрана надо подать ту же команду с параметром ОFF.

### 2.1.2 Установка типа даты

В FoxPro предусмотрены несколько типов дат, которые устанавливаются с помощью команды: SET DATE < тип даты>

Аргумент <тип даты> может содержать одну из констант:

AMERICAN — американский тип даты мм/дд/гг

ANSY — тип даты AN SY ГГ.мм .дц

BRITISH — английский тип даты дд/мм/гг

GERMAN — немецкий тип даты дд.мм.гг

ITALIAN — итальянский тип даты дд-мм-гг

Если необходимо установить написание года четырьмя цифрами, то надо подать команду **SET CENTURY ON.** 

Для написания номера года двумя цифрами надо подать ту же команду с параметром ОFF. В приложениях формат даты определяют либо в начале программного файла, либо в файле Config.fp.

 $2.1.3$ Управление редактированием таблицы

Для создания комфортных условий при создании и редактировании файлов желательно использование следующих команд:

а) Команда установки текущего каталога

SET DEFAULT TO <полное имя каталога;

б) Команда задания альтернативных путей поиска SET PATH TO [<список путей поиска>].

Если требуемый файл не найден в текущем каталоге, то поиск файла продолжается в каталогах, указанных в <списке путей поиска>];

в) Команда управления курсором

**SET CONFIRM ON** 

Команда включает автоматический перевод курсора в следующее поле после нажатия клавиши ENTER. Если после нажатия клавиши ENTER курсор должен оставаться в том же поле, то в этой команде следует указать параметр OFF;

г)Команда подачи звукового сигнала SET BELL ON

При наборе текста вслепую надо знать, была ли нажата клавиша или нет. После подачи этой команды каждое нажатие клавиши сопровождается звуковым сигналом. Для отмены звукового сигнала надо в этой команде указать параметр OFF;

д)Управление выдачейсистемных сообщений SET TALK ON | OFF

Если установлена опция ON, то на экран выводятся системные сообщения о выполнении некоторых команд и многих функций FoxPro. Если установлена опция OFF, то системные сообщения на экран не выводятся.

### **2.2 Создание таблицы**

Табличный файл можно создать двумя способами: с помощью команд и с помощью главного меню.

### 2.2.1 Спомощьюкоманд

В этом случае в окне Command надо подать команду CREATE и в появившейся на экране диалоговой панели Create задать в поле ввода Enter table имя создаваемому табличному файлу и указать место его хранения в раскрывающемся списке Папка (рисунок 1).

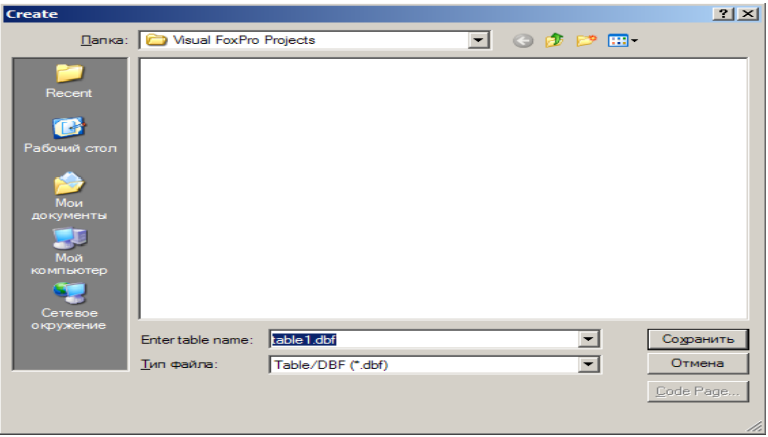

Рисунок 1 –Диалоговая панель Create

После нажатия кнопки Сохранить на экран выводится диалоговая панель Table Designer (рис.2) для описания структуры таблицы, которая содержит две вкладки: Table (для создания таблицы) и Index (для создания индексного файла). После выбора вкладки Table можно приступить к описанию структуры табличногофайла. Каждое поле структуры таблицы описывается одной строкой и для него заполняются четыре параметра (характеристики).

Назначение параметров поля:

• Name — имя поля. Пишется буквами латинского алфавита, первый символ обязательно буква, далее можно использовать цифры и знак подчеркивания.

• Туре — тип поля. Указывается один из допустимых типов поля либо с клавиатуры, либо открывается раскрывающийся список и на экран выводится список допустимых типов полей, из которого выбирается нужный тип.

• Width — указывается желаемый размер поля, но не больше допустимого.

• Decimal — количество разрядов дробной части числа. Поле доступно только при использовании типа Numeric.

• Null — запрет пустого (нулевого) значения поля.

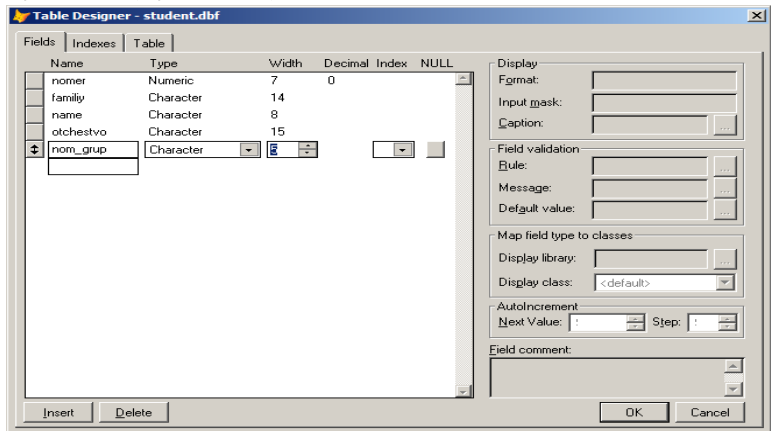

Рисунок 2 - Диалоговая панель Table Designer

Когда все поля структуры описаны, надо сохранить созданную структуру таблицы (пустую) на диске нажатием кнопки Ok. При этом на экран выводится сообщение «Input data record now?»

Если нажать кнопку No, то на диске, по указанному адресу, будет сохранена пустая структура таблицы. Если нажать кнопку Yes, то на экран будет выведен пустой шаблон записи (рис. 3)занесения данных в созданной таблице.

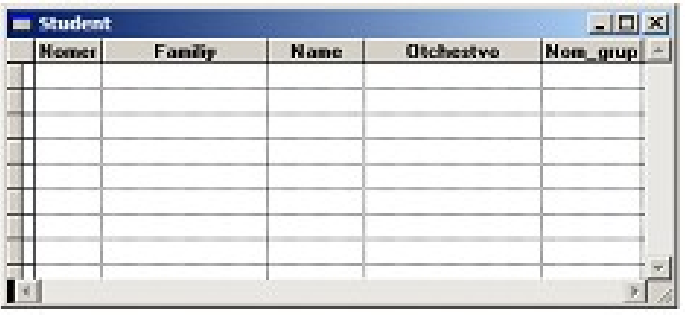

Рисунок 3 – Пустойшаблон записи

Данные в шаблон заносятся по правилам текстовых редакторов. По окончании ввода всех данных (всех записей), их надо сохранить на диске с помощью одной из команд: Ctrl + End или Ctrl + W. Если данные сохранять не надо, то нажимают комбинацию клавиш Ctrl +  $\alpha$  или клавишу Esc.

### 2.2.2 СпомощьюГлавногоменю

ИзГлавногоменюподать команду File -> New (см. приложениеА) и в появившейся на экране диалоговой панели New (рис. 4) в радиогруппе File Туре выбрать кнопку Table, а затемнажать кнопку New File.

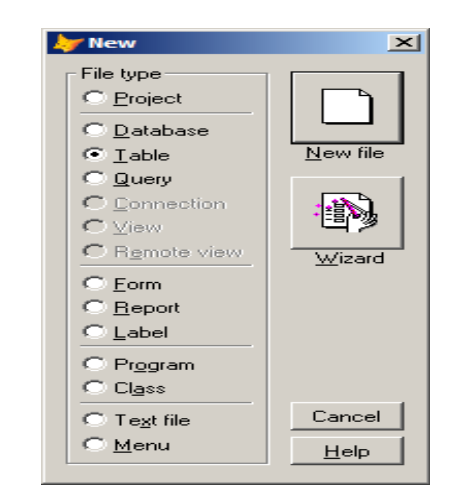

Рисунок 4 - Диалоговая панель New

Затем на экран выводится диалоговая панель Create, описанная выше. Описание структурытаблицыпроизводится аналогично.

### **2.3 Открытие таблицы**

В FoxPro следует различать два понятия: открытие таблицы и предъявление таблицы на экран. В каждый момент времени может быть открыто много таблиц (их количество определяется версией FoxPro). На экран предъявляется, как правило, одна таблица. Открыть ранее созданную таблицу можно двумя способами: с помощью команд или с помощью главного меню.

### 2.3.1 Открытие таблицы с помощью команд

В окне Command надо подать команду USE  $\leq$ имя таблицы>. Это краткий вариант команды открытия таблицы (полный формат команды см. в приложении Б). При этом содержимое таблицы на экран не предъявляется.

Если команда USE используется без опций, то она закрывает все таблицы.

### 2.3.2 Открытие таблицы с помощью Главного меню

Из Главного меню подают команду File -> Open (см. приложение A) и на экран выводится диалоговая панель Open (рис. 5), где указывается имя таблицы и место ее хранения.

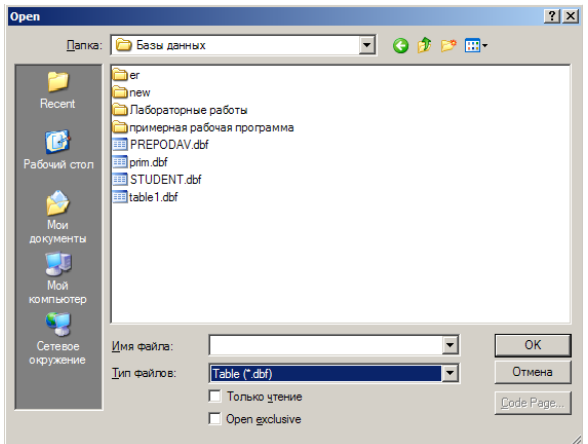

Рисунок 5 - Диалоговая панель Open

#### 2.4. Редактирование таблицы

Команда BROWSE выводит на экран окно BROWSE (рис. 6) куда помещает содержимое таблицы. Эта команда предоставляет широкие возможности для доступа к данным: просмотр, редактирование, добавление и удаление, также позволяет создать виртуальные (вычисляемые) поля таблицы, то есть эти поля не являются частью базы данных, но могли быть функциями от физически существующих полей и отображаются на экране как физические поля. Если позволяет оперативная память, то одновременно может быть открыто несколько окон BROWSE, в каждое из которых будет помещена своя таблица. Количество одновременно открытых окон BROWSE также зависит от версии FoxPro.

Команда BROWSE имеет более тридцати необязательных опций, которые уточняют действие команды. Команда BROWSE без опций открывает окно BROWSE и помещает в него содержимое текущей таблицы. Полный формат команды BROWSE см. в приложении Б.

| <b>se Prepodav</b> |           |        |                  | $ \Box$ $\times$ |  |
|--------------------|-----------|--------|------------------|------------------|--|
| Номер л_д          | Фамилия   | Имя    | <b>Птчество</b>  | Kyparop          |  |
|                    | 1 Иванова | Arma   | Ивановна         | $120 - 1$        |  |
|                    | 2 Попова  | Ирина  | Петровна         | 22M-2            |  |
|                    | 3 Moroea  | Лилия  | <b>Серпеевна</b> | 233-4            |  |
|                    | 4 Panos   | Ceprea | Александрович    | 14M-3            |  |
|                    | 5 Ломов   |        | Андрей Петрович  | 129-1            |  |
|                    |           |        |                  |                  |  |

Рисунок 6 - Окно BROWSE

При работе с базой данных часто возникает необходимость исправить данные в таблицах, то есть выполнить редактирование данных. Предварительно открывается нужный табличный файл. Вывести на экран таблицу можно в двух режимах: режим Browse и режим Edit. В режиме Browse в окно BROWSE выводится несколько записей. Количество записей определяется размером окна BROWSE, при этом возможна прокрутка как по горизонтали, так и по вертикали. В режиме Edit в окно BROWSE выводится одна запись (рис. 7), при этом записи можно пролистывать вперед (клавиша PgDn) и назад (клавиша PgUp).

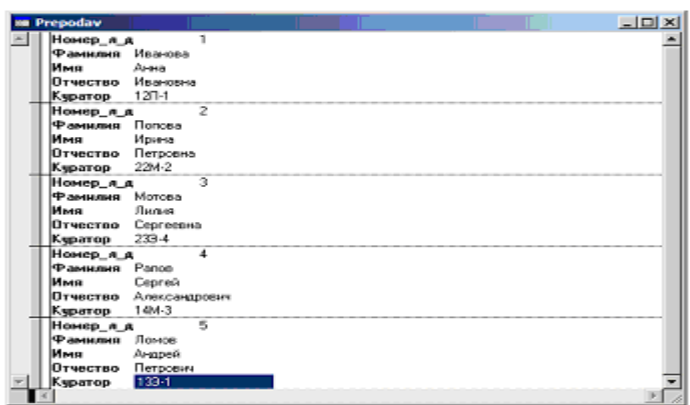

Рисунок 7 - Окно BROWSE в режиме Edit

Установить режимы Browse и Edit можно несколькими способами:

а. Спомошью команд:

для задания режима Browse надо в окне Command подать команду BROWSE;

для задания режима Edit надо в окне Command подать команду EDIT или CHANGE.

б. С помощью Главного меню:

для задания режима Browse надо подать команду View -> Browse;

для задания режима Edit надо подать команду View -> Edit или View ->> Append.

Перемещение по таблице производится по известным правилам текстовых редакторов, а также можно использовать команду Главного меню Table -» Goto и в появившемся на экране подменю выбрать одну из команд:

Тор - переход на первую запись таблицы;

Bottom - переход на последнюю запись таблицы;

Skip - переход на следующую запись таблицы;

Previus - переход на предыдущую запись таблицы;

Record - переход на запись с указанным номером.

Номер нужной записи пишется в команде Record в специальном окошке. Причем указать надо физический номер записи, то есть ее номер в порядке записи на ДИСК.

Для внесения однотипных изменений в большое количество записей используют команду REPLACE.

Формат команды:

```
REPLACE [SCOPE] <имя поля 1>WITH <выр.1> [ADDITIVE]
\leqимя поля 2> WITH\leqвыр.2> [ADDITIVE]...]
[FOR \leq ubip.L][WHILE \leqBbIDL2)
[NOOPTIMIZE]
Назначение опций:
```
 $\leq$ имя поля 1>,  $\leq$ имя поля 2>... — имена полей, в которые заносятся новые данные.

WITH <BbIp.L>... — выражение (значение) для поля <имя поля 1>.

ADDITIVE — используется только для полей типа Memo. При этом новые данные дописываются в конец имеющимся в поле данным.

Назначение опций FOR, WHILE, SCOPE и NOOPTIMIZE - аналогично другим командам.

Если опция WHILE опущена, то одно и то же выражение (значение) будет подставлено во все указанное поле (столбеи).

Когда редактирование выполнено, то его результаты надо сохранить с помощью одной из пар клавиш: либо Ctrl + End, либо Ctrl + W. Если результаты редактирования сохранять не надо, то используют клавишу Esc или комбинацию клавиш  $C$ trl + Q.

Если запись содержит поля типа Мето, то для их редактирования используют специальные приемы. Если поле типа Memo пусто, то в окне BROWSE в этом поле будет надпись memo. Если поле типа Memo содержит данные, то в окне BROWSE в этом поле будет надпись Мето. Для того чтобы просмотреть (или отредактировать) содержимое поля Мето, надо установить курсор на это поле и либо дважды щелкнуть левой кнопкой мыши, либо подать команду Ctrl + PgDn. Изменения вносятся в окно Мето так же, как и в окно BROWSE. Для сохранения изменений, сделанных в окне Мето, используют только команду Ctrl + W. Если изменения сохранять не требуется, то нажимают либо комбинацию клавиш Ctrl + Q, либо клавишу Esc.

### 2.5 Добавление новой записи

В FoxPro новая запись добавляется в конец таблицы. Можно добавлять как одну, так и несколько записей. Предварительно открывают табличный файл, а затем одним из способов подают команду добавления записи.

а. С помощью команд: в окне Command подают команду APPEND.

б. С помощью Главного меню.

Из Главного меню подают одну из команд:

Append New Record — для добавления одной записи. Table

Table • Append Mode — для добавления нескольких записей.

При подаче любой из команд на экран выводится окно BROWSE в режиме Edit (см. рис. 6), которое содержит пустой шаблон записи. Если надо установить режим Browse, то из Главного меню с ледует подать команду View ▶ Browse.

### 2.6 Удаление записей из таблицы

В FoxPro удаление записи из таблицы производится за два шага: пометка к удалению и физическое удаление записи. На первом шаге производится пометка записи специальным символом — прямоугольник черного цвета перед первым полем записи (рис. 7). Помеченные к удалению записи остаются в таблице и значения полей этих записей участвуют во всех вычислениях. Если в алгоритме приложения предусмотреть проверку на пометку записи к удалению, то можно либо полностью, либо частично исключить помеченные записи из процесса вычислений, что очень удобно в некоторых случаях (например, при начислении заработной платы и т. д.). На втором шаге все помеченные к удалению записи удаляются одной командой. При этом оставшиеся в таблице записи перемещаются вверх, занимая освободившееся место, и, таким образом, размер таблицы уменьшается.

#### 2.6.1. Пометка записи к удалению

Пометить запись к удалению можно тремя способами.

а)Спомощьюмыши

Щелкнуть левой кнопкой мыши в поле выделения. Поле выделения находится слева от первого поля записи и представляет собой прямоугольник серого цвета. Если запись помечена к удалению, то поле выделения окрашивается черным цветом (см. Рис.8)

Если запись помечена к удалению ошибочно, то для снятия пометки надо еще раз щелкнуть левой кнопкой мыши на поле выделения, при этом поле выделения будет закрашено серым цветом.

б)Спомощьюклавиатуры

Предварительно курсор устанавливают на любое поле помечаемой к удалению записи и нажимают клавиши Ctrl + Т. После выполнения команды поле выделения окрашивается черным цветом.

Для снятия пометки к удалению надо установить курсор на любое поле помеченной записи и нажать клавиши Ctrl + Т.

в) С помощью главного меню.

Из Главного меню надо подать команду Table -» Toggle Deletion Mark и на экран выводится диалоговая панель Delete. Назначение кнопок диалоговой панели Delete.

Delete —помечает текущую запись к удалению.

Skip — определяет сферу действия команды Delete Records и выводит на экран диалоговую панель Scope, где можно указать:

All —вся таблица.

Next — в специальном окошке указывается количество помечаемых к удалению записей, считая от текущей записи. Опция задана по умолчанию и в окошке указана "1".

Record — в специальном окошке указывается номер помечаемой записи.

Rest — помечаются к удалению все записи, начиная от текущей до конца файла.

Fог и While - определяют отбор записей по условию для их пометки к удалению и выводят на экран диалоговую панель Expression Builder, которая содержит элементы управления:

- − Expression многострочное поле ввода. Предназначено для написания логического выражения, которое определяет записи для пометки к удалению;
- − Functions группа раскрывающихся списков, из которых выбирают по мере необходимости: функции для обработки строковых данных (String), логические операторы (Logical) математические операторы и функции (Math), функции обработки дат (Date);

− Fields — список имен полей текущей таблицы. Variables — список системных переменных. Если запись или группа записей помечена к удалению ошибочно, то для отмены пометки надо подать команду Тable -> Recall Records и на экран выводится диалоговая панель Recall, которая полностью аналогична диалоговой панели «Delete».

г)Программно

Для пометки записей к удалению надо дать команду DELETE Формат команды: **DELETE**  $[FOR < L >]$  $\Gamma$  WHILE  $\leq L$  $>$  $\Gamma$ [NOOPTIMIZE]

Команда DELETE без опций помечает к удалению одну текущую запись.

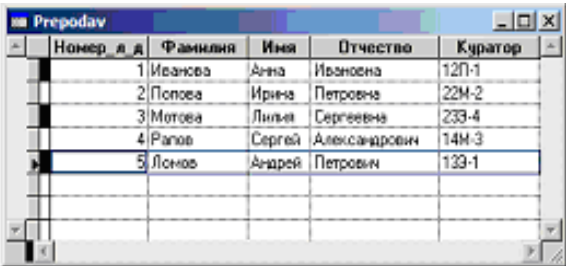

Рисунок 8 - Пометка записей к удалению

2.6.2. Физическое удаление записи

Физическое удаление помеченных записей можно выполнить двумя способами.

1)Спомощьюкоманд.

Вокне Command надо подать команду PACK.

2) СпомощьюГлавногоменю.

Из главного меню надо подать команду: Table  $\rightarrow$  Remove Deleted Records

В том и другом случае помеченные записи будут удалены, а оставшиеся в таблице записи автоматически перемещаются вверх, занимая освободившееся место.

#### **2.7 Модификация структуры таблицы**

Модифицировать можно текущую таблицу, при этом из существующей структуры можно удалить ненужное поле (поля), добавить в структуру новое поле (поля), изменить характеристики существующих полей. При изменении характеристик существующих полей возможна потеря информации в некоторых случаях. Например, если тип поля изменяется с Character на Numeric, или при уменьшении размера поля и т. д.

Из окна Command надо подать команду MODIFY STRUCTURE. Все команды в Visual FoxPro можно подавать в сокращенном варианте написания, указывая не менее четырех букв от каждого слова имени команды, например MODI STRU. В результате на экран выводится диалоговая панель Table Designer, описанная ранее (см. рис.2 ). Изменения структуры проводятся по описанным выше правилам с использованием приемов текстовых редакторов. С целью избежания потерь информации рекомендуется перед применением команды MODIFY STRUCTURE сделать резервную копию таблицы.

### **2.8 Вывод записей таблицы на экран**

В окне Command можно подать одну из команд (DISPLAY или LIST) для вывода на экран одной или нескольких записей, а также всей таблицы. Формат команд одинаковый:

DISPLAY! LIST [SCOPE] [FIELDS <список имен полей>]  $[FOR <sub>BMDL1>1</sub>]$ [WHILE <вырL2> ] [OFF] [ТО PRINTER [PROMPT] | TO FILE <имя файла> ] [NOCONSOLE] [NOOPTIMIZE]

Назначение опций: OFF — номер записи не выводится. ТО PRINTER — информация выводится на принтер. ТО FILE — информация выводится в файл с указанным именем. NOCONSOLE — запрещает вывод информации на экран. Опция используется совместно с опциями ТО PRINTER или ТО FILE.

Назначение опций FOR, FIELDS, WHILE и NOOPTIMEZE аналогично этим опциям в других командах.

Различие между командами DISPLAY и LIST состоит в том, что команда DISPLAY выводит информацию порциями, то есть при заполнении экрана ждет нажатия клавиши Enter, чтобы вывести следующую порцию информации. Команда LIST выводит информацию потоком, без пауз.

### **2.9 Закрытие файлов**

Для закрытия файлов различных типов используется универсальная команда CLOSE.Команда CLOSE используется с одной из опций.Формат команды: CLOSE

ALL DATABASES | FORMAT | INDEX | MEMO <список имен полей memo> | MEMO ALL | PROCEDURE |TABLES [ALL]

Назначение опций:

ALL — закрывает все типы файлов и назначает рабочую область 1 текущей.

DATABASES — закрывает все открытые базы данных, таблицы, индексы и форматные файлы и назначает рабочую область 1 текущей.

FORMAT — закрывает форматный файл, открытый в текущей Рабочей области.

INDEX — закрывает все индексные файлы в текущей рабочей области, за исключением структурного мультииндексного файла.

MEMO  $\leq$  список имен полей memo $>$  | MEMO ALL — закрывает окна редактирования, в которых были открыты указанные Меmo-поля или закрывает все Memo-поля во всех рабочих областях.

ROCEDURE — закрывает процедурный файл.

TABLES [ ALL ] — закрывает все таблицы в текущей базе данных, c опцией ALL — все таблицы во всех базах данных. Если все базы данных закрыты, то закрывает все свободные таблицы.

### **3 Вопросы для допуска к работе**

- 1. В каком пункте меню содержаться команды, связанные с допуском к файлам
- 2. Какой пункт меню содержит команды, управляющие просмотром текущего открытого файла
- 3. Какой пункт меню содержит команды, управляющие характеристиками шрифта, выравниванием текста и объектов, определением интервалов между объектами
- 4. Какое меню содержит мастеров и средства отладки программ
- 5. Какое меню содержит команды, связанные с выполнением и компиляцией программ
- 6. В каком пункте меню содержаться команды, которые управляют открытыми на экране окнами
- 7. В каком окне поддерживается командный режим работы
- 8. Какая программа помогает пользователю в создании форм, отчетов, таблиц.
- 9. Как активизировать с помощью клавиатуры строку меню
- 10. Какая команда главного меню является последней

### **4 Варианты заданий**

- 1. Создать табличные файлы:
	- «Самолет» с полями: номер самолета, модель самолета, технические характеристики самолета.
	- «Рейс» с полями: № рейса, пункт отправления, пункт прибытия, время полета
	- «Билет» с полями: № билета, фамилия пассажира, имя пассажира, отчество пассажира, цена билета.

При использовании команды Browse,задать заголовок окна «Таблица – Билет»

- 2. Создать табличные файлы:
	- «Кабинет» с полями: номер кабинета, название кабинета, количество машин в классе.
	- «Компьютер» с полями: серийный номер компьютера, технические характеристики компьютера
	- «Ответственный» с полями: личный номер, фамилия, имя, отчество, телефон.

При использовании команды Browse разрешить внести изменения только в поле телефон.

- 3. Создать табличные файлы:
	- «Воспитатель» с полями: фамилия, имя, отчество, образование, телефон.
	- «Ребенок» с полями: фамилия, имя, отчество, дата рождения, домашний телефон.
	- «Группа» с полями: номер, название, количество детей в группе.

При использовании команды Browse,запретить внесение любых изменений в таблицу.

4. Создать табличные файлы:

- «Туристическое агентство» с полями : № лицензии агентства отдыха, телефон, адрес.
- «Путевка» с полями: номер путевки, срок действия, дата начала действия, место отдыха, форма отдыха, цена
- «Клиент» с полями: № паспорта, фамилия, имя, отчество, телефон

При использовании команды Browse, запретить добавление новых записей в конец файла.

- 5. Создать табличные файлы:
	- «Работа» с полями: название, цена
	- «Автор» с полями: фамилия, имя, отчество, телефон

«Музей» с полями: название, телефон, адрес

При использовании команды Browse,запретить пометку записей к удалению.

- 6. Создать табличные файлы:
	- «Курсы» с полями: № лицензии, наименование курсов, продолжительность обучения, дата начала
	- «Преподаватель» с полями: фамилия, имя, отчество, телефон
	- «Слушатель» с полями: номер паспорт, фамилия, имя, отчество, телефон

При использовании команды Browse, запретить внесение любых изменений в таблицу.

- 7. Создать табличные файлы:
	- «Деталь» с полями: код, наименование, размер, характеристика
	- «Исполнитель» с полями: номер, фамилия, имя, отчество
	- «Договор» с полями: номер, дата подписания, количество деталей, срок исполнения.

При использовании команды Browse,задать заголовок окна «Таблица -Договор»

- 8. Создать табличные файлы:
	- «Автомобиль» с полями: номер, дата выпуска, марка, технические характеристики, цвет
	- «Владелец» с полями: номер паспорта,фамилия, имя, отчество, адрес
	- «Тех. паспорт» с полями: номер, дата прохождения, срок действия

При использовании команды Browse, запретить добавление новых записей в конец файла.

9. Создать табличные файлы:

- «Спортивный клуб» с полями: название, количество мест, условия
- «Тренер» с полями: номер личного дела, фамилия, имя, отчество, телефон, разряд
- «Посетитель» с полями: номер,фамилия, имя, отчество, телефон

При использовании команды Browse разрешить внести изменения только в поле телефон.

10.Создать табличные файлы:

- «Соревнования» с полями: номер, название, дата прохождения, дата завершения, результат
- «Команда» с полями: код, название, количество игроков, рейтинг
- «Тренер» с полями: личный номер, фамилия, имя, отчество, телефон

При использовании команды Browse, запретить добавление новых записей в конец файла.

### **5 Порядок выполнения работы**

- 1. Пройти тестирование на допуск к работе. Для этого запустите программу С:\Student\14П-3\Лаб.раб.БД\DBT\test.exe
- 2. Изучить методические указания.
- 3. В окне Command установить германский формат даты
- 4. На экран вывести статус строку
- 5. Согласно своему варианту, создать три таблицы базы данных двумя способами: с помощью команды USE и с помощью главного меню.
- 6. Внести в каждую из таблиц не менее пяти записей.
- 7. Отобразить на экране первую таблицу в режиме BROWSE.
- 8. Внести небольшие изменения в структуру первой таблицы (поменять название поля, изменить тип или длину поля и т.д.)
- 9. Отобразить на экране вторую таблицу в режиме EDIT. Сравнить внешнее представление двух таблиц.
- 10. Добавить три записи во вторую таблицу с помощью команды APPEND.
- 11. Пометить их к удалению с помощью клавиатуры, с помощью мыши и с помощью команды DELETE.
- 12.Физически удалить помеченные записи.
- 13. Вывести содержимое третьей таблицы с помощью команды Browse с опцией согласно своему варианту.
- 14. Вывести содержимое трех таблицы в файл с расширением .txt в свою папку.
- 15.Распечатать записи из трех таблиц
- 17. Распечатать содержимое Command окна
- 18. Оформить отчет.

19. Для защиты лабораторной работы заполнить автоматизированный кроссворд и распечатать результат.

### **6 Содержание отчета**

- 1. Тема, цель
- 2. Задание по варианту
- 3. Порядок выполнения работы
- 4. Распечатка содержимого окна Command
- 5. Распечатка записей трех табличных файлов
- 6. Распечатка кроссворда

### **7 Вопросы для защиты работы**

- 1. Какие способы создания таблиц БД вы знаете?
- 2. Какая опция команды USE делает открываемую таблицу предназначенной для личного использования при работе в локальной сети?
- 3. Какая команда предоставляет широкие возможности для доступа к данным : просмотр, редактирование, добавление и удаление?
- 4. Назовите два способа представления данных из таблицы на экране. Как задать каждый из способов представления данных?
- 5. Какая опция команды BROWSE разрешает внесение изменений только в одно указанное поле, хотя на экран выводятся все поля?
- 6. Какая опция команды BROWSE запрещает внесение любых изменений в таблице?
- 7. Какой командой добавляется новая запись в табличный файл? В каком месте

таблицы располагается добавленная запись?

- 8. С помощью какой команды можно выполнить физическое удаление помеченных записей?
- 9. С помощью каких команд можно вывести записи на экран (в файл, на принтер)? В чем отличие этих команд?
- 10.Какая команда выводит на экран сведения о текущей таблице?

### **Приложение А – Системный интерфейс Visual Fox Pro**

При запуске Visual Fox Pro системный интерфейс представлен следующими пунктами меню: File, Edit, View, Format, Tools, Program, Window, Help (рис. 1). Также сразу становится активным командное окно. Рассмотрим назначение каждого из пунктов системного меню.

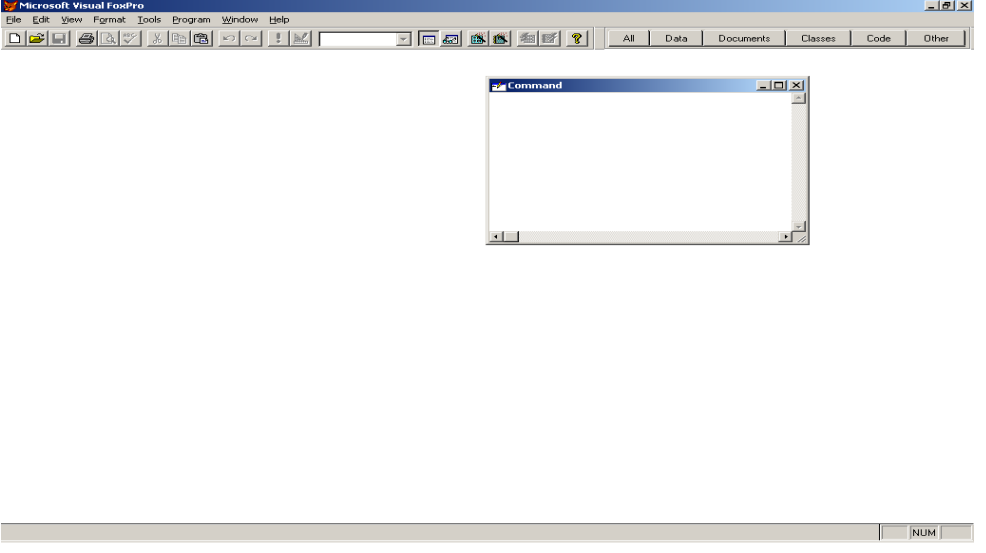

Рисунок 1 – Окно Visual Fox Pro при запуске

### File

Меню File (Файл) содержит команды, связанные с доступом к файлам. Эти команды позволяют создавать новые файлы разных типов, открывать существующие файлы, закрывать, сохранять и печатать их (рис.2).

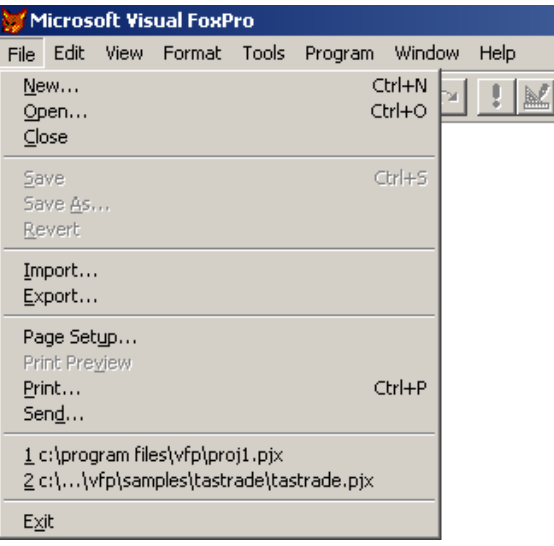

Рисунок 2 – Меню File

Команда Save As HTML открывает диалоговое окно Save As HTML, позволяющее сохранить текущую форму, меню, отчет или таблицу в формате HTML (HyperText Markup Language).

Очень удобна команда Revert (Возвратить), позволяющая отменить все изменения файла, сделанные в текущем сеансе редактирования.

В нижней части меню располагаются имена последних четырех открывавшихся проектов, которые предоставляют возможность быстрого открытия любого из них. Последней командой этого меню является команда Exit (Выход). Она аналогична действию команды QUIT в командном окне и предназначена для выхода из Visual FoxPro.

### **Edit**

Меню Edit (Правка) имеется во многих приложениях Windows. В Visual Fox-Pro команды этого меню используются при создании форм и отчетов, редактировании программ (рис. 3).

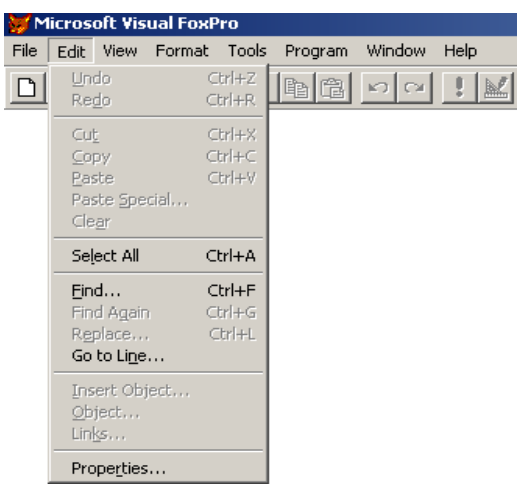

Рисунок 3 – Меню Edit

Команды Paste Special (Специальная вставка), Insert Object (Вставить объект), Object (Объект) и Links (Связи) применимы только к полям типа General и OLE-объектам. Остальные команды применяются при редактировании, как программ, так и полей таблиц.

Незнакомой для вас по другим приложениям Windows может оказаться команда Go to Line (Переход на строку), предназначенная в Visual FoxPro для работы с программами. С помощью данной команды можно переходить в тексте программы к строке с указанным номером.

Последняя в меню — команда Properties (Свойства), при выборе которой открывается диалоговое окно Edit Properties (Редактирование свойств), позволяющее задавать параметры сохранения программных файлов, просматривать их свойства, дату последнего редактирования и занимаемый объем на диске.

**View**

Этот пункт меню содержит команды, управляющие просмотром текущего открытого файла. Если вы не просматриваете файл, то меню содержит всегс одну команду Toolbars (Панели инструментов). Эта команда открывает диалоговое окно, в котором перечислены панели инструментов, используемые при работе в Visual FoxPro (рис.4).

Команда Properties (Свойства) появляется в данном меню тогда, когда вы находитесь в конструкторе форм и конструкторе классов. При выборе этой команды открывается диалоговое окно Properties, позволяющее просмотреть и изменить свойства объектов, расположенных в форме.

При просмотре таблиц или редактировании форм, меню или отчетов в меню появляются дополнительные команды. Например, если вы работаете с таблицами, в меню появляется несколько новых команд. Команды Edit (Редактирование) и Browse (Обзор) переводят таблицу в режим просмотра и редактирования содержащихся в ней записей. Отличие между этими двумя командами состоит в стиле отображения содержимого таблицы.

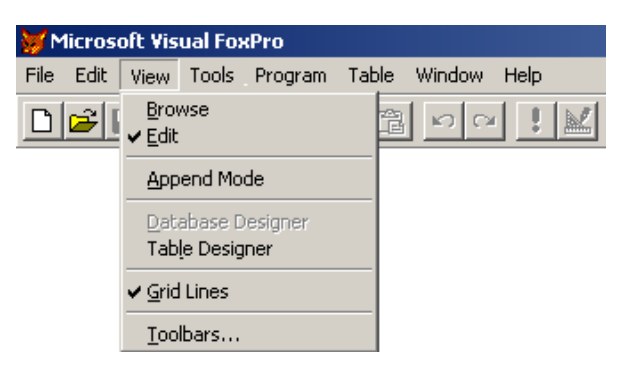

Рисунок 4 – Меню View

#### **Format**

Меню Format (Формат) содержит команды, управляющие характеристиками шрифта, выравниванием текста и объектов, определением интервалов между объектами. Однако при работе с различными конструкторами становятся доступными и дополнительные команды (рис. 5).

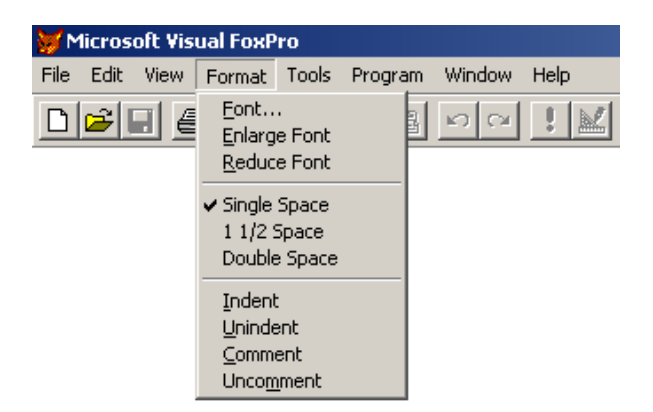

Рисунок 5 – Меню Format

**Tools**

Это меню содержит мастеров и средства отладки программ (рис.6).

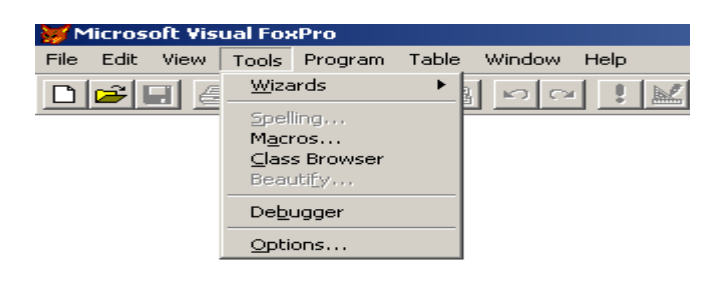

#### Рисунок 6 – Меню Tools

Первой в меню располагается команда Wizards (Мастера), открывающая список мастеров Visual FoxPro. Мастер — это программа, которая помогает пользователю в решении таких задач, как создание форм, отчетов, таблиц. Процесс создания при этом заключается в ответах на вопросы мастера относительно создаваемого объекта.

Далее в меню расположена команда Spelling (Орфография). Ее можно использовать для проверки правильности написания любого текста.

Команда Debugger (Отладчик) предназначена для отладки. Она открывает диалоговое окно Visual FoxPro Debugger, в котором вы можете просмотреть значения переменных, элементов массива, полей, значения, возвращаемые функциями Visual FoxPro, и т. д.

В Visual FoxPro 6.0 в меню Tools (Инструменты) появились новые команды Component Gallery (Галерея компонентов), Coverage Profiler (Анализ выполнения) и Run Active Document (Запуск активного документа). Команда Component Gallery открывает окно Catalogs — Component Gallery для работы в Галерее компонентов Visual FoxPro. Команда Coverage Profiler позволяет просмотреть информацию о выполненной программе. Run Active Document открывает диалоговое окно Run Active Document для выбора активного документа и его запуска. Последняя команда в меню Tools — Options (Параметры). С ее помощью можно настраивать конфигурацию Visual FoxPro.

### **Program**

Меню Program (Программа) содержит команды, связанные с выполнением и компиляцией программ (рис.7).

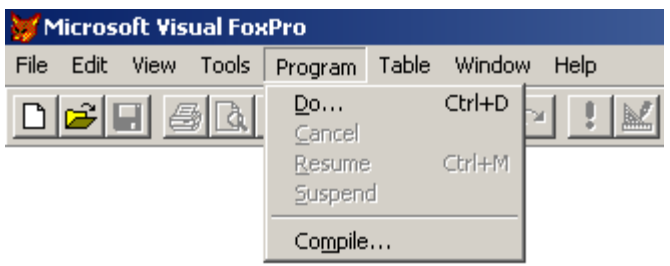

#### Рисунок 7 - Меню Program

#### **Windows**

В меню Windows (Окна) имеются команды, которые управляют открытыми на экране окнами. С помощью этих команд можно упорядочивать, скрывать, очищать окна и переходить из одного окна в другое. Кроме того, команды данного меню позволяют активизировать любое открытое окно (рис.8).

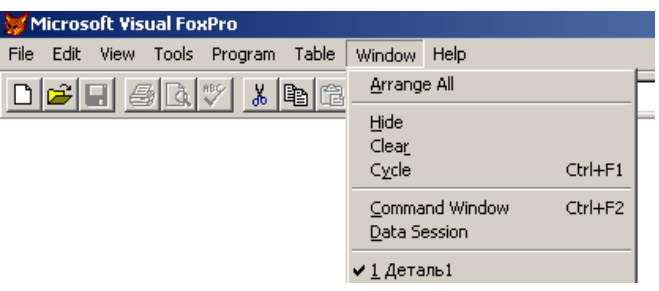

Рисунок 8 – Меню Window

Команда Command Window (Командное окно) из меню Windows активизирует окно Command (Команда), позволяющее использовать команды при работе с Visual FoxPro.

Для открытия окна Data Session, которое содержит список всех открытых в данном сеансе таблиц и отношений между ними, используется команда Data Session (Окно данных) (рис.9).

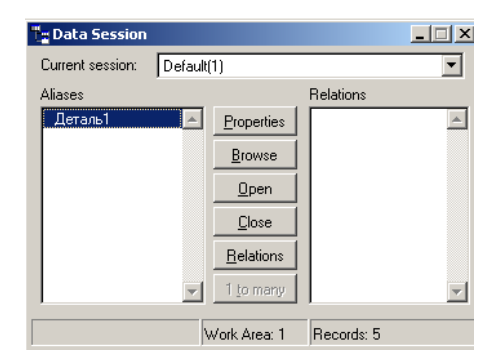

Рисунок 9 – Окно данных

В центре окна Data Session находятся кнопки управления таблицами. Кнопка Properties открывает окно, позволяющее просмотреть и изменить текущие свойства таблицы. Для открытия таблицы в новой рабочей области используется кнопка Open. Кнопка Browse (Табличный режим) открывает таблицу для просмотра содержащихся в ней записей. Кнопка Close (Закрыть) окна Data Session закрывает таблицу в текущей рабочей области, а кнопка Relations (Отношения) позволяет определить отношения между открытыми таблицами.

### **Help**

Help (Справка) — последняя команда меню главного окна (рис. 10).

| Microsoft Visual FoxPro                                                 |                                                  |  |  |  |  |  |  |  |
|-------------------------------------------------------------------------|--------------------------------------------------|--|--|--|--|--|--|--|
| File<br>Table<br>Tools Program<br><b>Window</b><br>Edit.<br><b>View</b> | Help                                             |  |  |  |  |  |  |  |
| <b>DEE</b><br>y,<br>$\mathbb{E}[\mathbb{Q} \mathbb{Z}]$<br>biti<br>മിവ  | Microsoft Visual FoxPro Help Topics<br>F1        |  |  |  |  |  |  |  |
|                                                                         | Documentation<br>Sample Applications             |  |  |  |  |  |  |  |
|                                                                         | Microsoft on the Web<br><b>Technical Support</b> |  |  |  |  |  |  |  |
|                                                                         | About Microsoft Visual FoxPro                    |  |  |  |  |  |  |  |

Рисунок 10 – Меню Help

Таблица 1 содержит список команд, доступных в этом меню. Этот список претерпел некоторые изменения в Visual FoxPro 6.0 по сравнению с предыдущей версией.

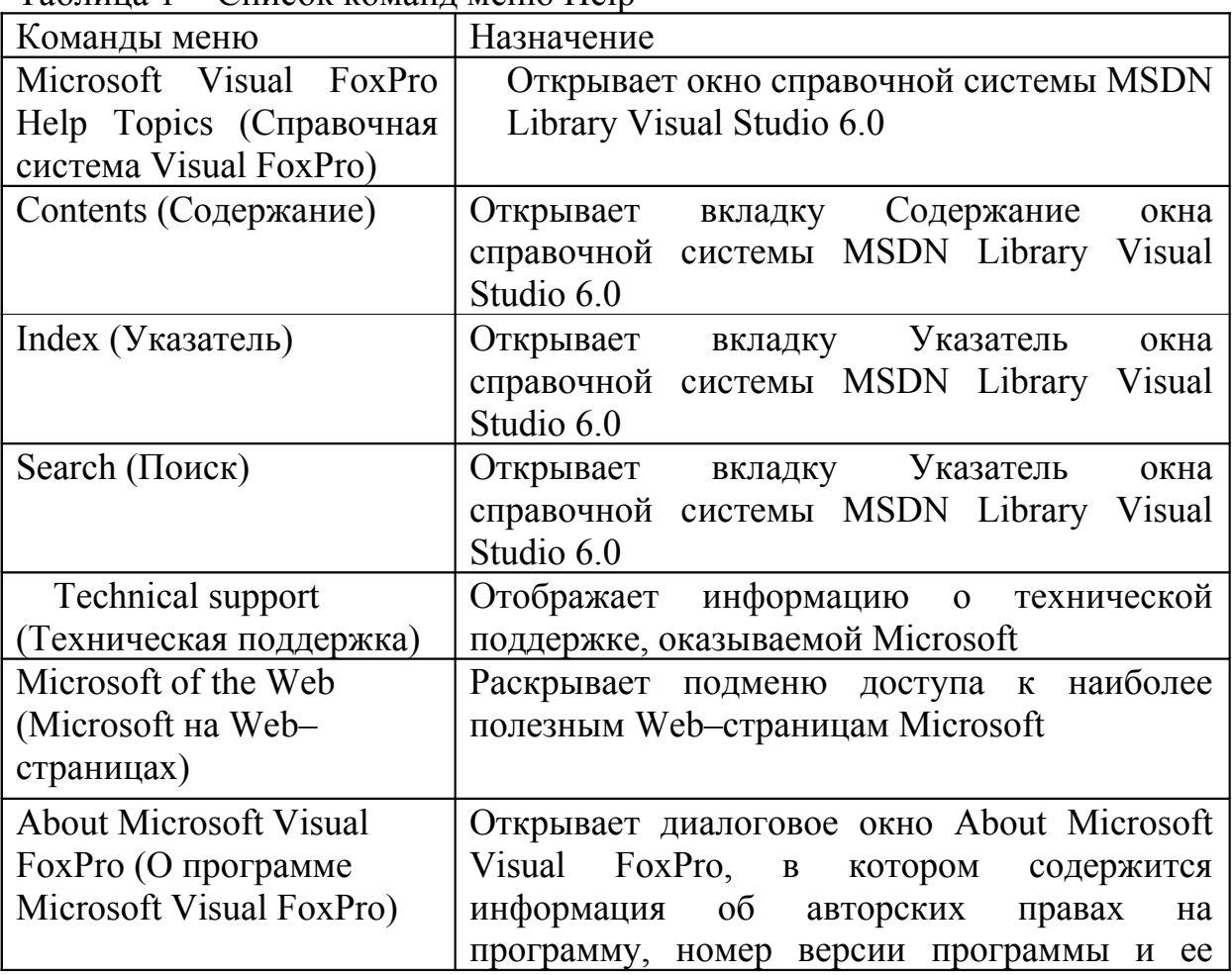

Таблица 1 - Список команд меню Help

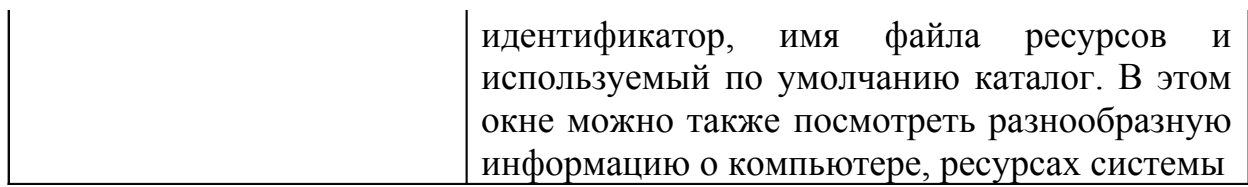

### **Окно Command**

Окно Command (Командное меню) отличается от других окон Visual FoxPro, оно предназначено для ввода команд (рис. 11). Его нельзя закрыть, как многие окна, нажатием клавиши Esc.

| <b>Command</b>                                                                                 |  |
|------------------------------------------------------------------------------------------------|--|
| ADD TABLE "c:\program files\microsoft visual fo<br>REMOVE TABLE labels DELETE<br><b>CREATE</b> |  |
|                                                                                                |  |

Рисунок 11 - командное окно

Окно Command можно перемещать, скрывать или отображать, менять его размеры, используя обычным образом мышь или команды системного меню Window: Arrange All-разворачивает и упорядочивает размещение окон на экране, Hide-скрывает активное окно, Command Window -отображает окно Command на экране (то же происходит при нажатии комбинации клавиш Ctrl+F2 или щелчке на кнопке Command Window на панели инструментов в правом верхнем углу).

В окне Command можно набрать одну или несколько (начиная с версии 6.0) команд и немедленно их выполнить. Хотя многочисленные команды системного меню позволяют выполнять большинство операций по обработке данных, набрать и выполнить команду в командном окне иногда и удобнее, и быстрее.

Если командное окно закрыто ДРУГИМИ окнами, используйте комбинанию клавиш Ctrl + F2.

### **Выход из Visual FoxPro**

Чтобы завершить работу с программой Visual FoxPro, вам необходимо ее закрыть. Для этого воспользуйтесь одним из следующих способов:

- $\checkmark$  Выберите в меню File (Файл) команду Exit (Выход)
- Выберите команду Закрыть в системном меню главного окна Visual FoxPro
- Щелкните на значке Visual FoxPro в заголовке главного окна
- Введите в командном окне команду QUIT

Если вы не сохранили форму, отчет, запрос или какой-либо другой объект приложения, Visual FoxPro предложит сохранить его. Для этого на экране появляется диалоговое окно (рис.12)

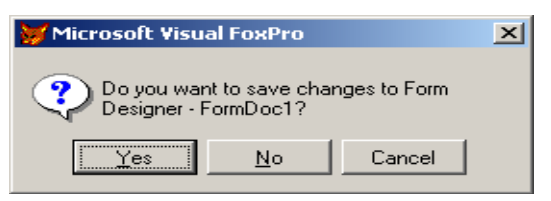

Рисунок 12 - Диалоговое окно

## Приложение Б - Полный формат команд Use и Browse

Команда USE

USE [<имя табличного файла>] [IN <рабочая область>1  $[AGAN]$ [INDEX <список\_имен\_индексных\_файлов>] [ORDER [<выр. N>|<IDX-файл>| ТАС <имя тега>| [OF <CDX-файл>] **[ASCENDING | DESCENDING]** [ALIAS <псевдоним>] [NOUPDATE] [EXCLUSIVE] [SHARED]

Назначение опций:

IN - указывается номер рабочей области, в которой будет открыта таблица. В Visual FoxPro допускается одновременное открытие до 25 таблиц в разных рабочих областях. Рабочие облает: имеют порядковый номер от 1 до 25, но первые 10 рабочих областей дополнительно имеют однобуквенные имена от А до J.

AGAIN - разрешает повторное открытие таблицы в другой рабо чей области, но только в режиме просмотра (Read Only).

**INDEX** — открывает одновременно с таблицей один или не сколько индексных файлов. принадлежащих данной таблице Причем первый индексный файл в списке считается главны (текущим), если другой файл не определен в опции ORDER.

**ORDER** — переназначает главный (текущий) индексный файл' путем указания его номера (<Bbip.N>) в <списке имен индекс-ных файлов>. При необходимости можно указать тип индексного файла (IDX или CDX), а также имя тега (TAG).

ASCENDING или DESCENDING — задает порядок чтения индекса, соответственно по возрастанию и по убыванию.

**NOUPDATE** — в открываемой таблице запрещены любые из и нения (устанавливается режим Read Only).

**EXCLUSIVE** — открываемая таблица предназначена для лично! использования при работе в локальной сети.

**SHARED** — открываемая таблица предназначена для общего и пользования при работе в локальной сети.

Если команда USE используется без опций, то она закрывает все таблицы.

#### Команла BROWSE

**BROWSE** 

**IFIELDS <список имен полей>1** [FONT <вырC1>, [<вырN1>] [STYLE <вырC2>]]  $[FOR <sub>BbID</sub>L1> [REST]]$ **IFORMATI [FREEZE <имя поля>]**  $|KEY \leq BbID$  |  $\leq BbID$  2>|| [LAST|NOINIT] [LEDIT] | [LOCK <ВырN2>] [LPARTITION] [NOAPPEND] [NOCLEAR] **INODELETEI [NOEDIT I NOMODIFY]** [NOFOLLOW] [NOLGRID] [NORGRID] [NOLINK] **INOMENUI** [NOOPTIMIZE] **[NOREFRESH]** [NORMAL] [NOWAIT] [PARTITION <BbIpN3>] **[PREFERENCE <вырСЗ>] REDIT** 

**ISAVEI [TIMEOUT <ВырN4>]**  $|TITLE \leq_{BMD}C4>$ [VALID  $[:F]$  <BbipL2>[ERROR <br/>sbipC5>]]  $[WHEN <sub>BbipL4</sub>$  $[WDTH < B<sub>blp</sub>N5>]$ [[WINDOW <имя окна 1>] [IN [WINDOW] <имя окна 2> | IN SCREEN ]] [COLOR [<список пар цветов>] | COLOR SCHEME <ВырN5>]

#### Назначение опций:

**[FIELDS <список имен полей>]** — в списке перечисляются имена полей как физических, так и виртуальных, которые будут отражены в окне BROWSE. Виртуальные поля представляются в окне BROWSE только в режиме Read Only. Перечисление имен производится через запятую. После каждого имени поля, по желанию, можно указать дополнительные параметры, управляющие представлением информации для данного поля.

: R устанавливает режим просмотра (редактировать нельзя).

: <ВырN> — описывает ширину поля на экране.

: V <BLpL>[:F] [:E = <BLpC]] — обеспечивает помещение в поле достоверных данных. Если <BLpL> истинно, то данные заносятся в поле. В противном случае — нет. В логическом выражении <**выр** L> может быть указано или правило, или ограничение. По умолчанию контроль достоверности данных производится в режиме редактирования. Если указать параметр : F, то контроль достоверности будет проводиться во всех режимах. Если используется параметр Е, то на экран выводится заданное пользователем сообщение об ошибке - < вырС>.

 $P =$ <BbpC> — задает шаблон для ввода в поле только определенных символов. Шаблон представляет собой строку специальных символов.

 $B =$ <выр1>,<выр2> [:F] — накладывает ограничение на вводимые в поле символы. <выр1>,<выр2> соответственно нижняя и верхняя границы допустимого диапазона.

 $:H = \text{SBDC}$  — описывает заголовок столбца. По умолчанию в качестве заголовка столбца используется имя поля.

 $\mathbf{W}$  =  $\mathbf{SBDL}$   $\mathbf{S}$  = запрещает перевод курсора в другое поле, если логическое условие ложно. Логическое выражение может быть функцией, определяемой пользователем.

FONT <BLIDC1> [<BLIDN1>] [STYLE <BLIDC2>] - описывает параметры шрифта: тип (<BLIDC1>), размер (<BbIpN>) и стиль (<BbIpC2>). Если указанный тип шрифта отсутствует, то FoxPro подставит ближайший (по типу) доступный тип шрифта. После опции **STYLE** допускается указать один из уточняющих параметров:

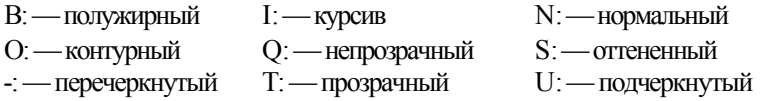

Если опция STYLE отсутствует, то по умолчанию используется начертание N.

**FOR <BLIDL1> [REST]** — ограничивает количество выводимых на экран записей. На экран выводятся только те записи, которые удовлетворяют логическому условию <**вырL1>**. При просмотре записей курсор перемещается снизу вверх (от последней записи к первой). Если указана опция REST, то при просмотре записей курсор не перемещается.

**FORMAT** — отображает на экране поля таблицы в соответствии с форматом, указанным в форматном файле (с расширением .fmt). Предварительно форматный файл должен быть открыт командой SET **FORMAT TO <имя форматного файла>** 

**FREEZE <имя поля>** — разрешает внесение изменений только в одно указанное поле, хотя на экран выволятся все поля.

KEY <BLID1> [<BLID2>] — предоставляет возможность выбрать и вывести на экран частичное подмножество записей. Отбор производится по полю текущего индекса. Допускается указать диапазон значений от <выр1> до <выр2> или одно значение <выр1> = <выр2>.

**LAST | NOINIT** — разрешает открыть окно BROWSE в той конфигурации, в какой оно использовалось в последнем сеансе работы. Опция NOINIT используется для тех же целей, но обеспечивает совместимость с таблицами dBASE.

**LEDIT** — отображает левую часть разделенного окна BROWSE в режиме просмотра Edit.

**LOCK <BыpN2>** — запрещает внесение изменений в первые <BыpN2> полей, представленных в окне BROWSE. При этом перевод курсора осуществляется либо мышью, либо комбинацией клавиш Ctrl + Н.

**LPARTITION** — при открытии окна BROWSE располагает курсор в первом поле первой записи левой части разделенного окна BROWSE. По умолчанию курсор располагается в первом поле первой записи правой части разделенного окна BROWSE.

**NOAPPEND** — запрещает добавление новых записей в конец табличного файла и блокирует команду  $Ctrl + N.$ 

**NOCLEAR** — после закрытия окна BROWSE сохраняет на экране его образ. По умолчанию окно исчезает.

**NODELETE** — запрещает пометку записей к удалению и блокирует команду Ctrl +Т

**NOEDIT** —запрещает внесение любых изменений в таблице.

**NOMODIFY** —запрещаетмодификациюструктурытаблицы.

**NOFOLLOW** — после внесения всех изменений в одну запись сохраняет указатель в этой записи. По умолчанию указатель переходит на следующуюзапись.

**NOLGRID** — удаляет вертикальные линии (разделители полей) в левой части разделенного окна BROWSE.

**NORGRID** — удаляет вертикальные линии (разделители полей) в правой части разделенного окна BROWSE.

**NOLINK** —удаляет синхроннуюсвязьмежду разделеннымичастями окна BROWSE.

**NOMENU** — запрещает вызов системного меню окна BROWSE, то есть блокирует клавишу F10 и кнопку в левом верхнем углу окна BROWSE. Опция используется, когда все функциональные клавиши описываются программно.

**NOOPTIMIZE** — запрещает ускоренную технологию Rushmure.

**NOREFRESH** — запрещает обновление информации в окне BROWSE. Это необходимо при внесении изменений в очень большие базы данных, так как после каждого изменения (по умолчанию) производится переопределение индексов, что требует дополнительного времени.

**NORMAL** — открывает окно BROWSE с нормальными атрибутами, даже если окно BROWSE открывается внутри другого пользовательского окна. Если опция отсутствует, то для окна BROWSE берутся атрибуты того окна, внутри которого открывается окно BROWSE.

**NOWAIT** — после открытия окна BROWSE разрешает работу (без пауз) программы, вызвавшей открытие окна BROWSE. В противном случае работа программы прерывается до закрытия окна BROWSE.

**PARTITION <BыpN3>** — разделяет экран на левую и правую части, где <вырN3> определяет размер (число колонок) левой части окна BROWSE.

**PREFERENCE <вырСЗ>** —предназначена для сохранения и повторного использования атрибутов окна BROWSE. Под именем, указанным в **<вырСЗ>,** сохраняется текущая конфигурация окна BROWSE в файле foxuser.dbf с помощью команды **SET RESOURCE ON.**

**REDIT** — устанавливает для правой части разделенного окна BROWSE режим просмотра Edit.

**SAVE** —опция используется только в программах и сохраняет на экране образ окна BROWSE вместе с образом окна MEMO, если таковое было открыто, после закрытия окна BROWSE.

**TIMEOUT <BыpN4>** — задает время в секундах, в течение которого окно BROWSE будет открыто без каких-либо действий пользователя. Эта опция используется только в программах.

**TITLE <вырС4>** — задает заголовок окна BROWSE. По умолчанию в качестве заголовка используется псевдоним рабочей области, в которой открыт табличный файл. Допускается задавать заголовок таблицы буквами русского алфавита.

**VALID [:F] <BbipL2> [ERROR <вырС5>] —** организует проверку логического условия **<BbipL2>** для текущей записи на логическое соответствие между полями записи *(правило).* Если выражение <BbipL2> истинно, то разрешается переход к следующей записи. Если выражение **<BыpL2>** ложно, то переход к следующей записи запрещен и на экран выдается сообщение **<вырС5>.** Если опция ERROR отсутствует, то на экран выводится стандартное сообщение Invalid Input.

**WHEN <вырL4>** — разрешает редактировать текущую запись только в том случае, если логическое условие **<вырL4>** истинно.

**WIDTH <BыpN5>** —устанавливает одинаковуюширину столбцов <вырN5> внутри окна BROWSE.

**[WINDOW <имя окна 1>] [IN [WINDOW] <имя окна 2> | IN SCREEN ]** разрешает открыть окно BROWSE с характеристиками того окна, внутри которого оно и открывается. Это окно сначала должно быть описано командой **DEFINE WINDOW,** а его имя указано в параметре **<имя окна 2>.** По умолчанию окно BROWSE открывайся на экране, то есть используется опция **IN SCREEN.**

**COLOR [<список пар цветов>] | COLOR SCHEME <выpN5> -** описывает атрибуты цвета окна BROWSE. Атрибуты цвета можно описать либо с помощью списка пар цветов **(COLOR 'B/R'),** либо Указав номер цветовой схемы в пределах от 1 до 24 **(COLOR SCHEME 4).**